# 帳簿軟體使用手冊

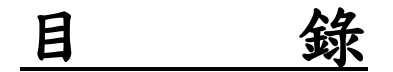

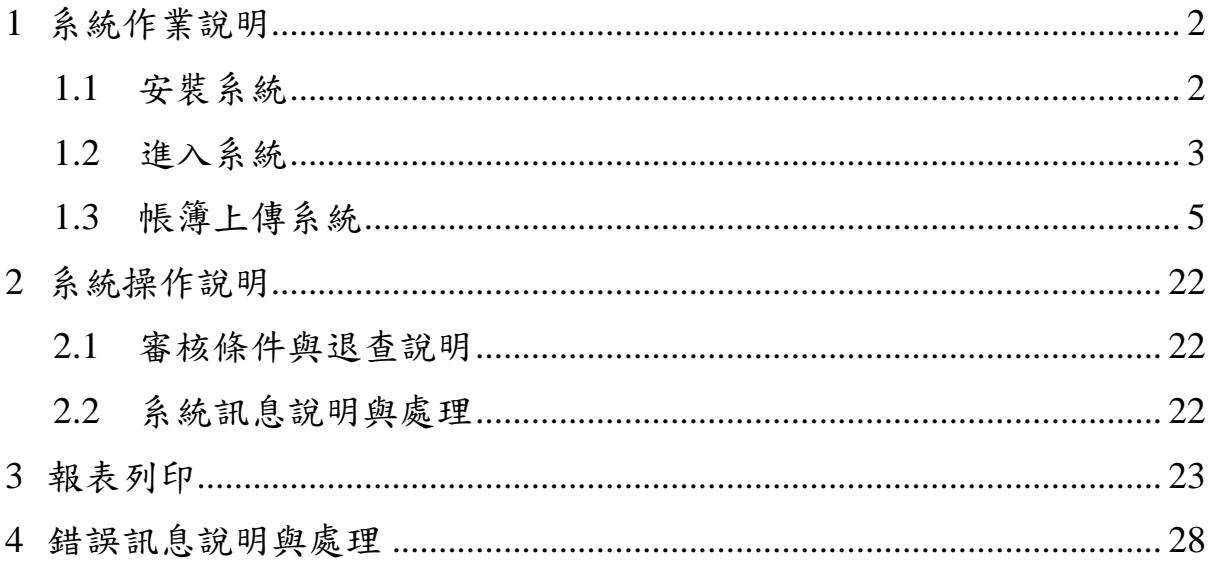

## <span id="page-1-0"></span>**1** 系統作業說明

### <span id="page-1-1"></span>**1.1** 安裝系統

執行「營利事業電子帳簿上傳系統」安裝程式(PIDINSATLL.EXE)。

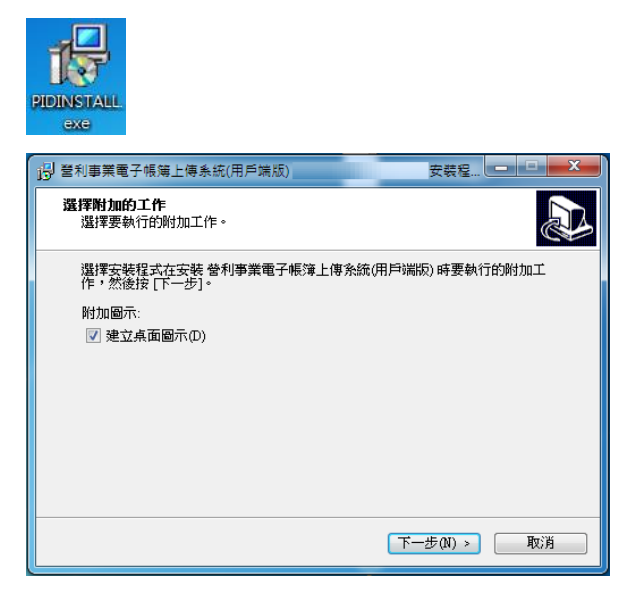

安裝路徑預設為作業系統磁碟區(例:C:\)底下的 ETAX 目錄。系統會自動建立 此目錄,因此預設的系統目錄為 C:\ETAX\。使用者完成安裝後,會出現成功安裝 的說明畫面,並提示使用者選擇「完成」,退出安裝程式。

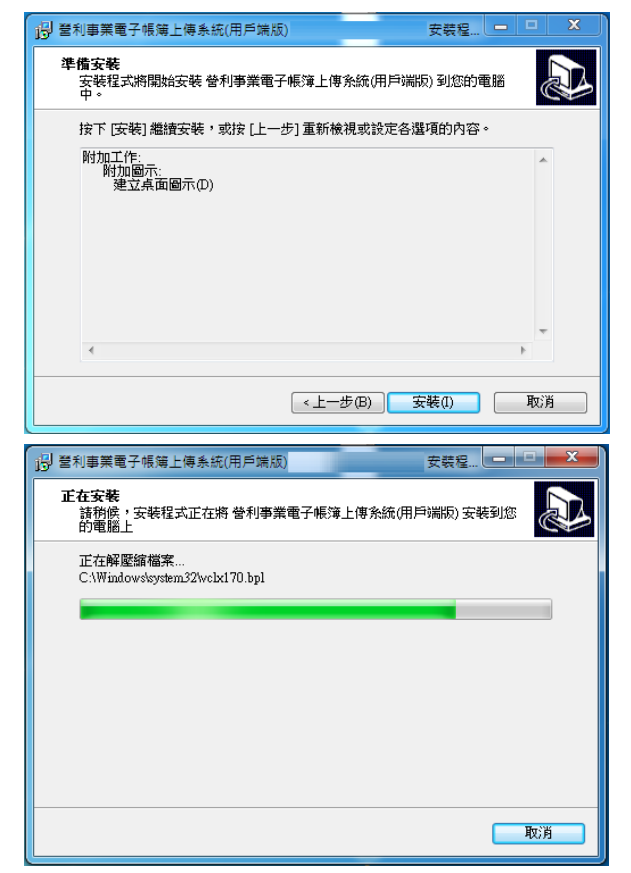

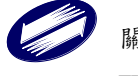

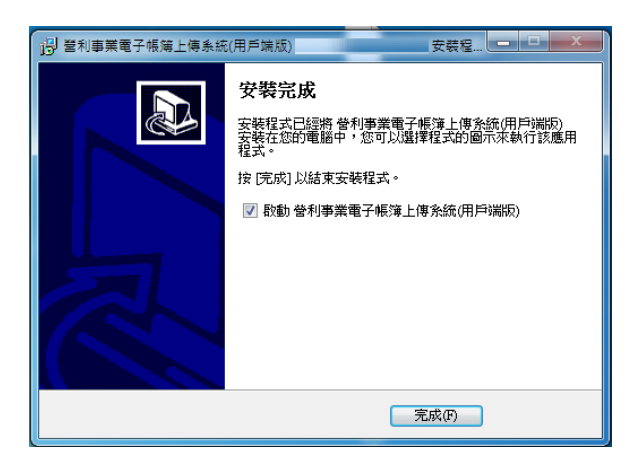

此時,使用者至磁碟區 C:\底下,可發現由安裝程式建立的 ETAX 目錄。在 ETAX 目錄底下可看見 PID 目錄。與「營利事業電子帳簿上傳系統」有關的資料及目錄皆 位於 C: \ETAX\PID 目錄底下。

### <span id="page-2-0"></span>**1.2** 進入系統

使用者順利完成安裝「營利事業電子帳簿上傳系統」後,可以開始執行系統。

線上更新畫面:

直接進行更新檢查,已為最新版本時(版本一致),直接進入系統

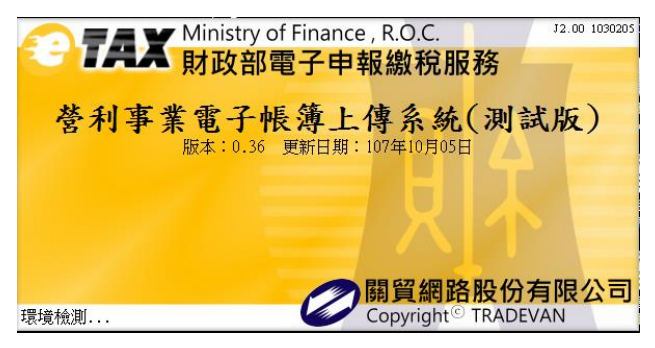

版本檢查畫面:

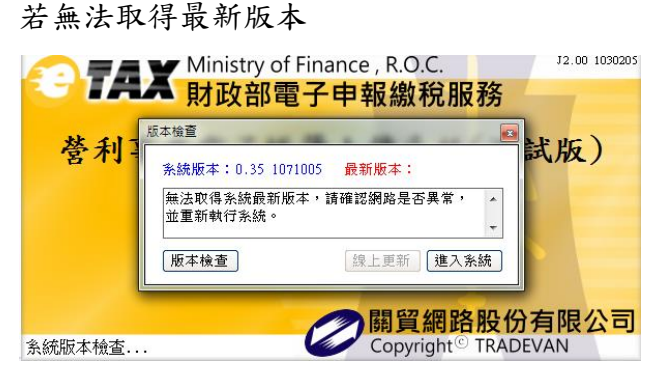

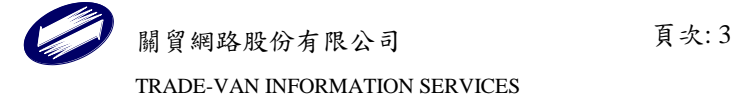

版本不一致:

| 版本检查                                    |  |      |      | × |
|-----------------------------------------|--|------|------|---|
| 条続版本:109.00 1090108 最新版本:109.01 1090507 |  |      |      |   |
| 趕式目前版本較舊,建議進行更新!                        |  |      |      |   |
|                                         |  |      |      |   |
| 版本檢查                                    |  | 線上更新 | 進入系統 |   |

功能鍵說明:

版本檢查 :重新取得版本。

線上更新 :若系統版本較舊,此功能鍵可點選進行線上更新。

進入系統 :結束視窗並進入主畫面。

線上更新畫面:

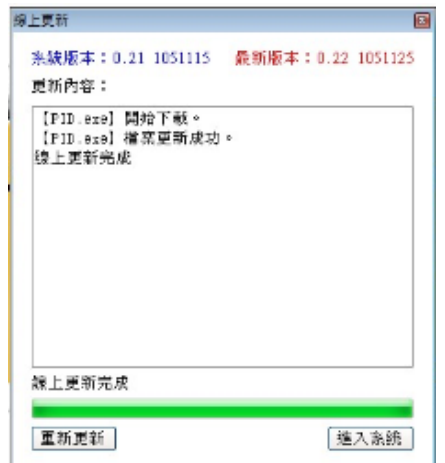

功能鍵說明:

重新更新 :重新線上更新。

進入系統 :結束視窗並進入主畫面。

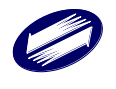

## <span id="page-4-0"></span>**1.3** 帳簿上傳系統

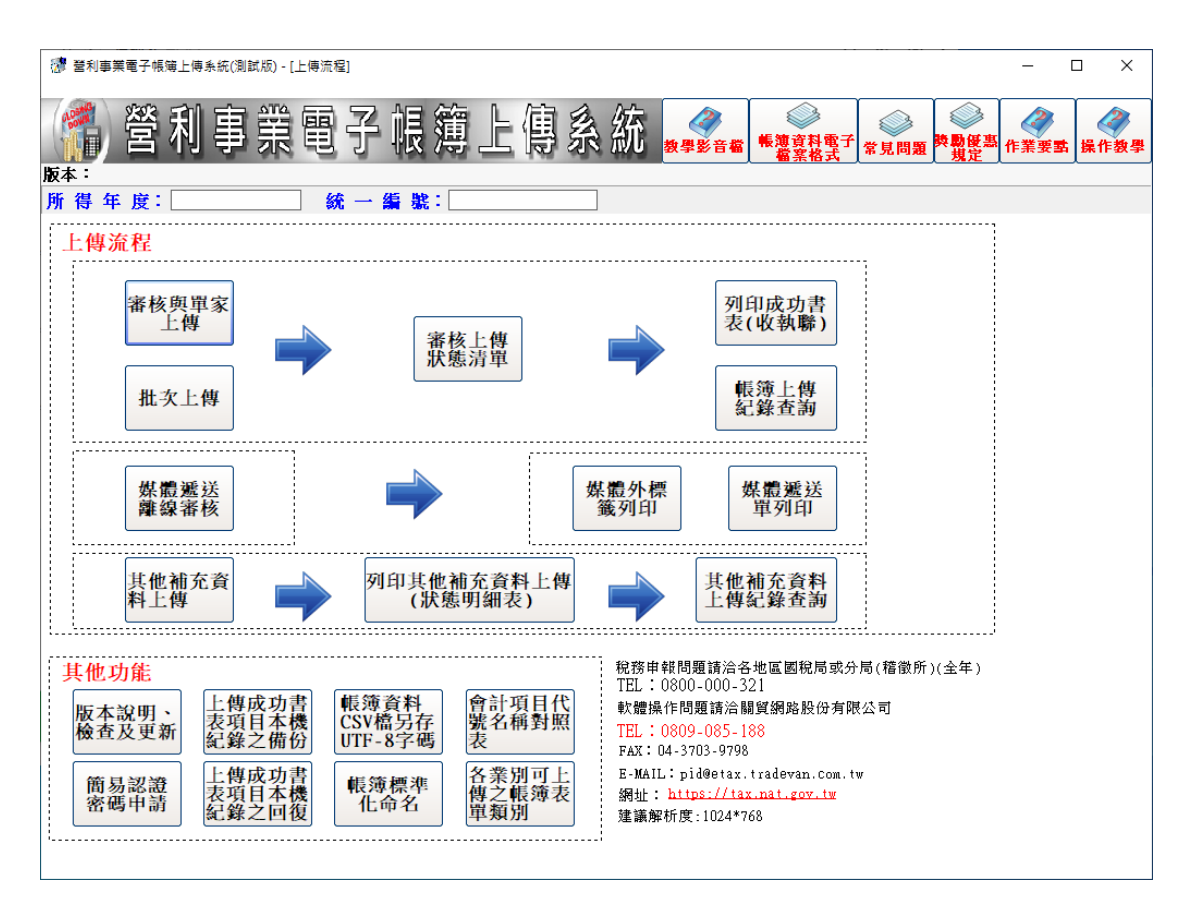

本作業提供各系統功能之入口,包括系統資訊(客服資訊、作業要點、常見問題、 獎勵優惠規定、電子檔案格式、操作教學及教學影音檔)、上傳流程(審核、上 傳、批次上傳、審核上傳狀態清單、其他補充資料上傳)、列印功能及其他功能 (備份及回復、版本說明檢查及更新、簡易認證密碼申請及 CSV 檔另存 UTF-8 字碼、帳簿標準化命名、會計項目代號名稱對照表、各業別可上傳之帳簿表單 類別)。

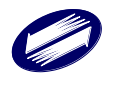

### 【上傳流程】

審核與單家上傳

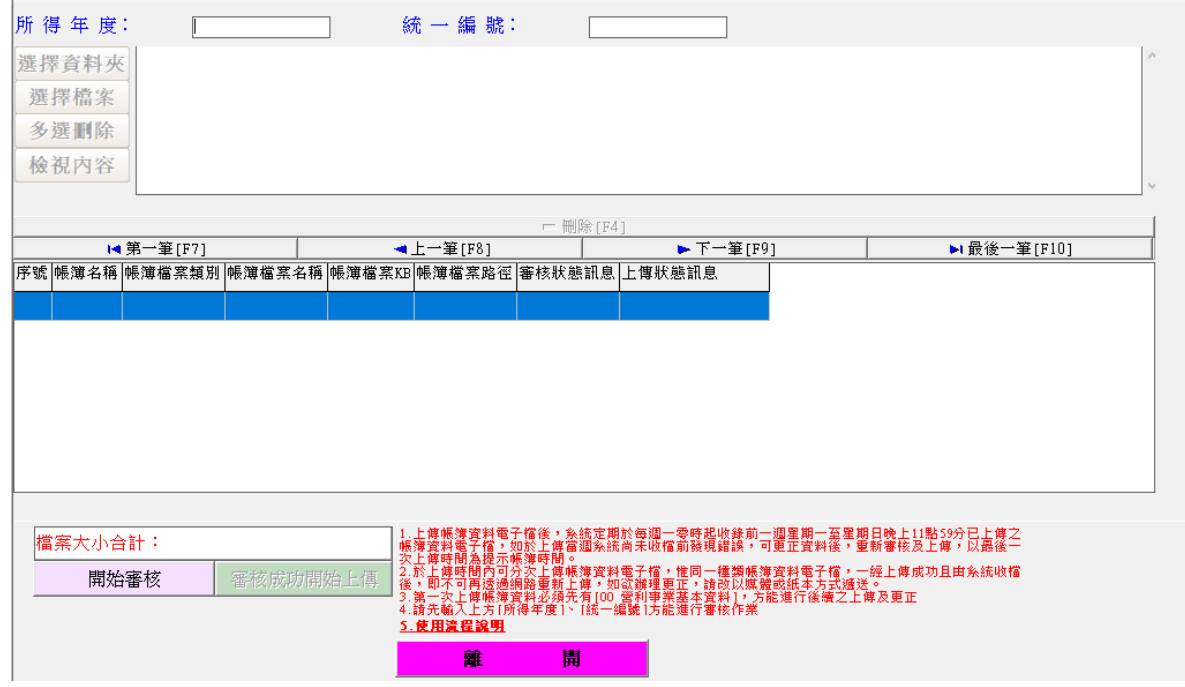

功能鍵說明:

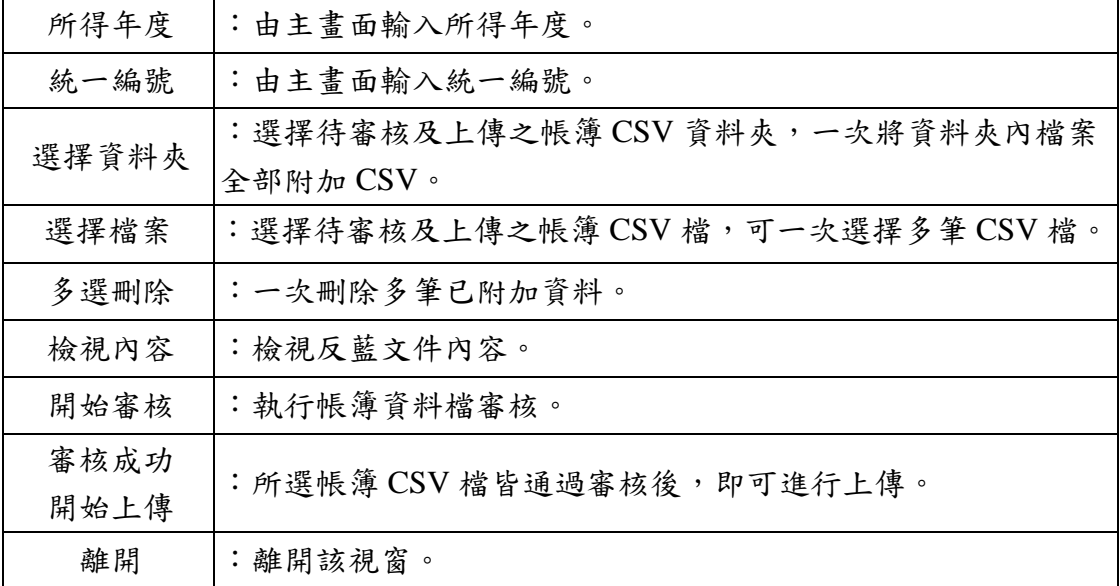

全部通過審核後,會顯示繼續上傳訊息。

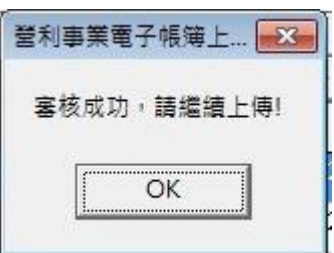

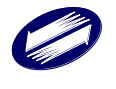

關貿網路股份有限公司 頁次:6 TRADE-VAN INFORMATION SERVICES

審核狀態訊息改為已審核,上傳狀態訊息改為尚未上傳,即可進行上傳。

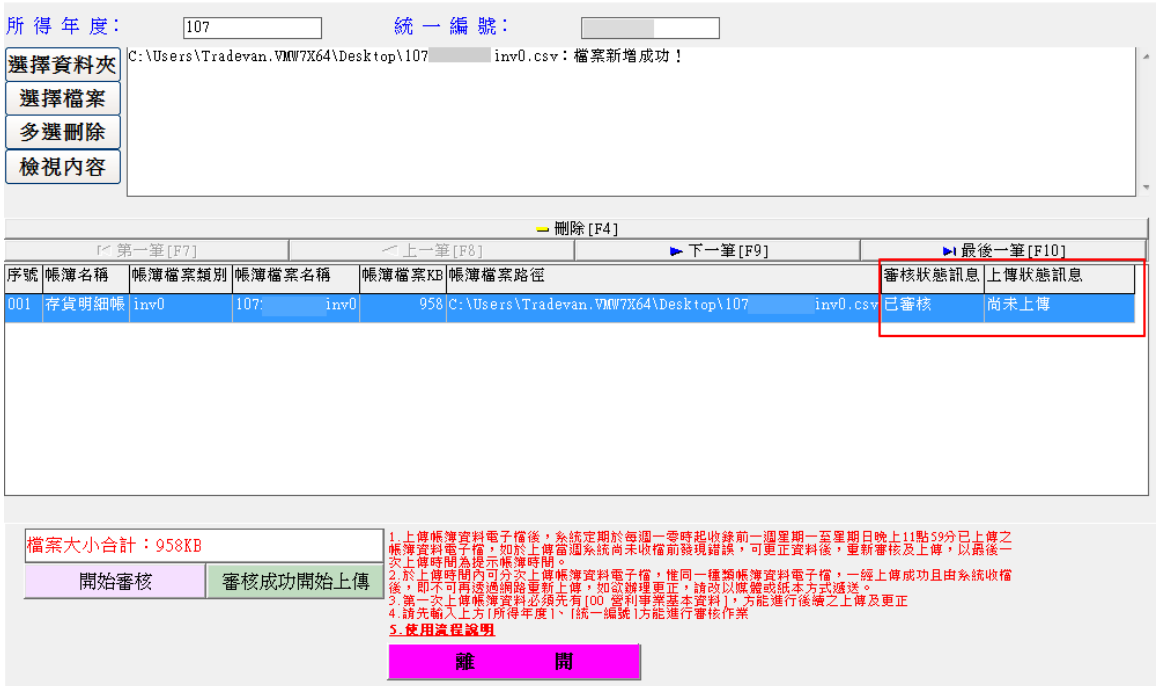

點選[審核成功開始上傳],再次選擇登入之身分認證方式。

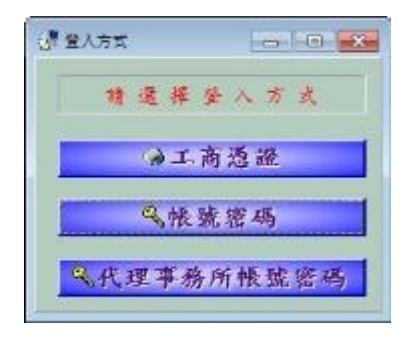

通過身分認證,已通過審核之帳簿檔案將全部上傳。

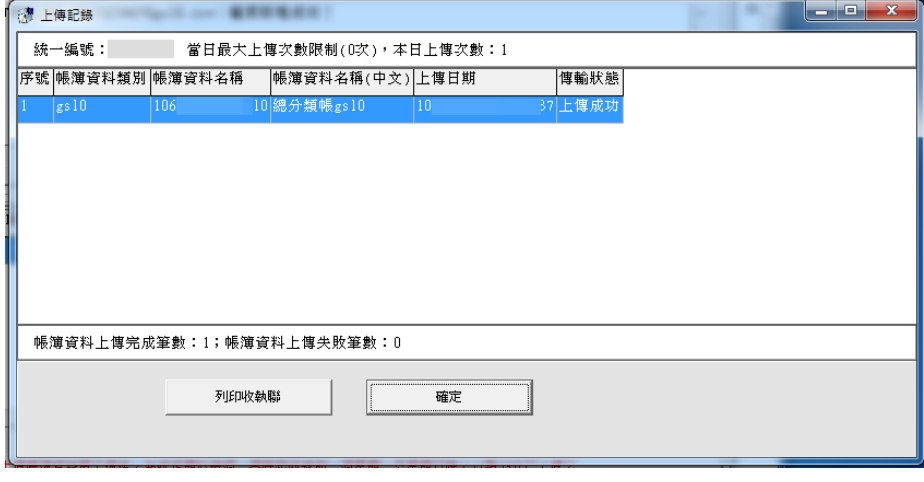

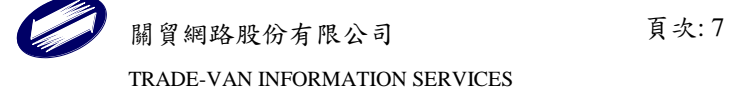

若有審核異常或未審核或不想上傳的檔案,請先刪除選取,再進行上傳。

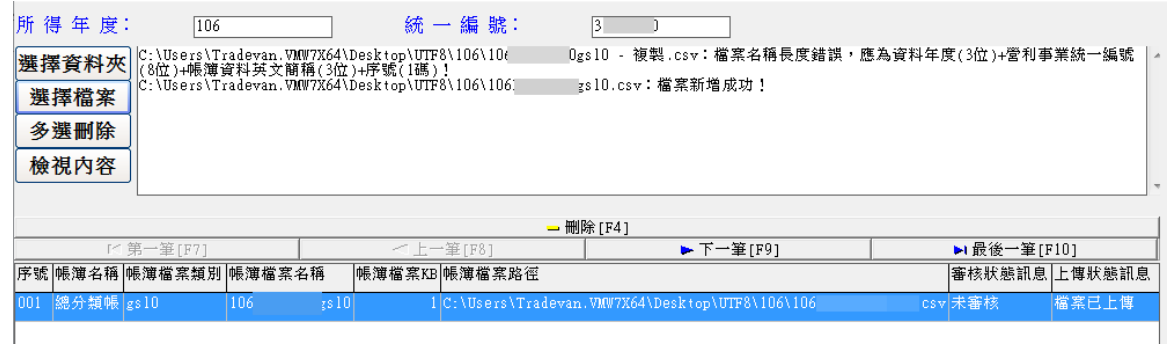

若所選之檔案有欄位數與規定不符、或 CSV 檔之字碼非 UTF-8 字碼或檔名命名等格 式問題,會顯示「檔案資料格式有誤」,且該檔案不會被選取列入。

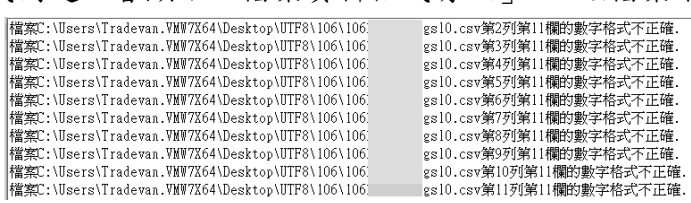

格式錯誤之說明:若檔案格式正確,則會列入處理區,若執行審核後檔案資料內容 有違反審核條件規則,則會提示「檔案資料有誤」。

違反的錯誤代號及原因請參考審核異常清單。

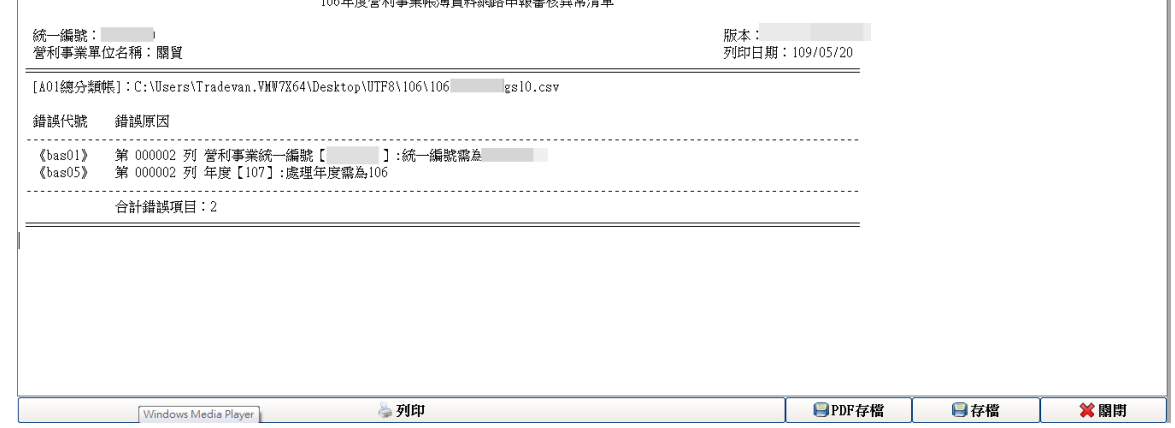

待修正資料錯誤,重新通過審核後,才可再繼續進行上傳。每週日 23 時 59 分前上 傳成功,若有更正需要可利用系統重新上傳帳簿資料檔案

#### 批次上傳

(1)進入主書面之後,程式即將審核完成但未上傳之年度統編呈現在系統選單上。 (2)勾選選單上欲審核上傳之年度統編檔案,接著以代理記帳業者帳號上傳。

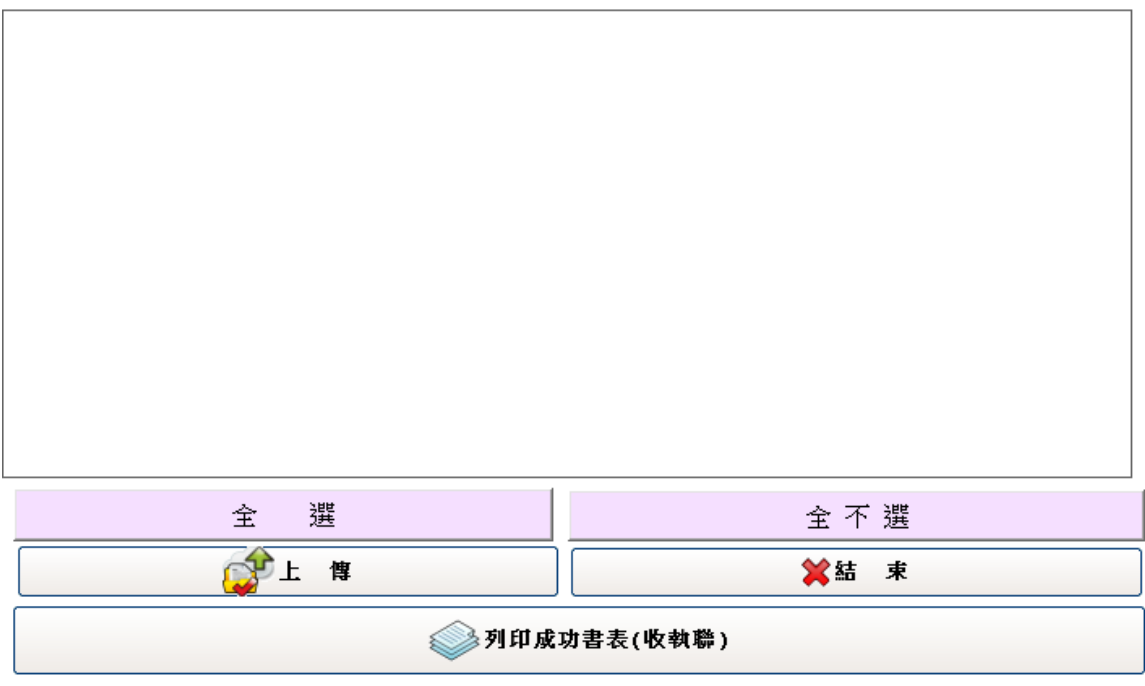

請勾選已完成審核欲採整批上傳之統編

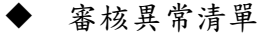

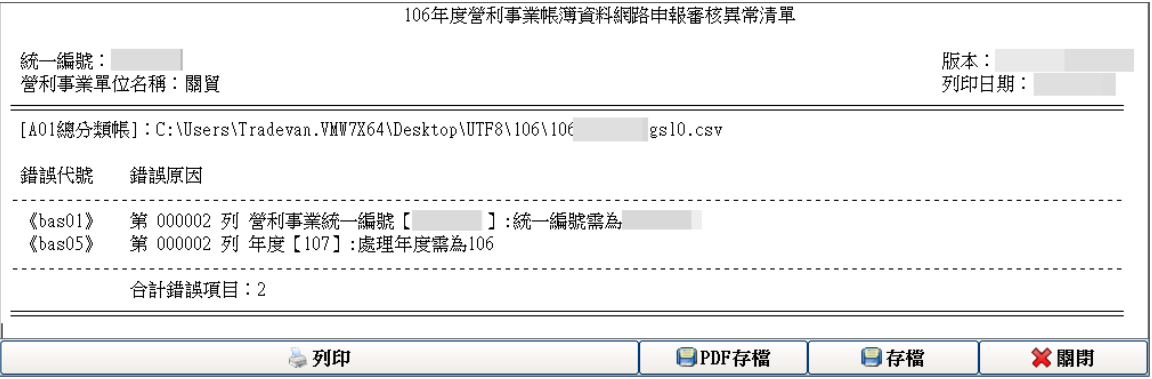

審核退查條件:

有關表號、錯誤代號…等相關資訊,請參考營利事業提示帳簿資料電子檔案作業要 點;或至財政資訊中心網站下載相關文件。

功能鍵說明:

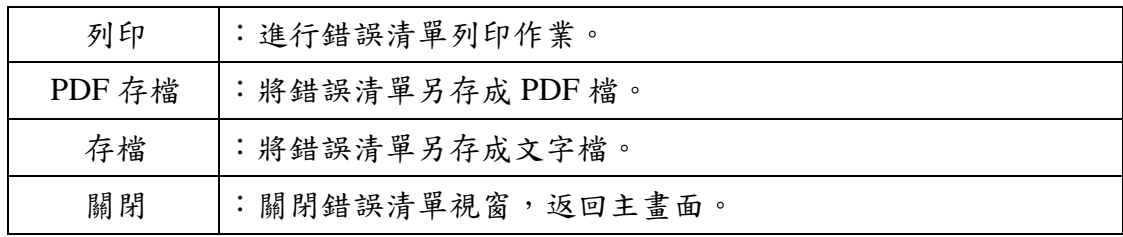

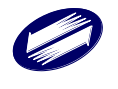

#### 審核上傳狀態清單

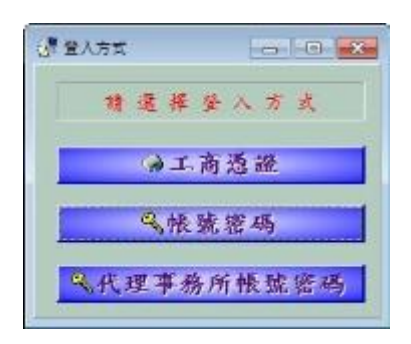

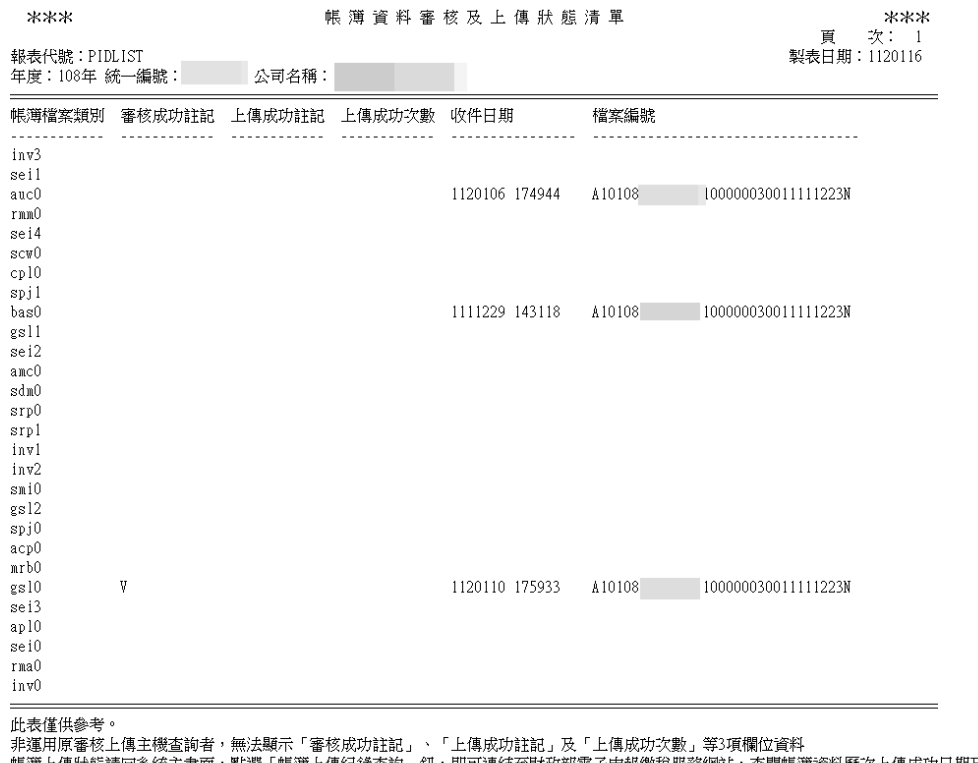

非連用原番核上傳王機查詢者,無法顯示「番核成功託記」、「上傳成功註記」及「上傳成功次數」等3頃欄12資料<br>帳簿上傳狀態請回系統主畫面,點選「帳簿上傳紀錄查詢」鈕,即可連結至財政部電子申報繳稅服務網站,查閱帳簿資料歷次上傳成功日期及收執聯檔案編號。<br>處理件數總計: 0

#### 列印成功書表(收執聯)

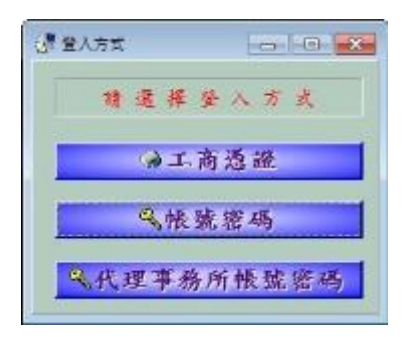

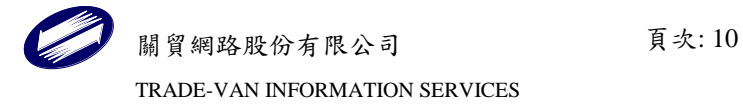

### 營利事業電子帳簿上傳系統 帳簿網路上傳證明文件收執聯

資料年度: 106 營利事業名稱:關貿

營利事業統編:

列印日期: 110/09/28 頁次:1共1頁

> 財政部臺北國稅局 營利事業電子帳簿上傳收件章

> > 南港稽徵所

lalb824e8065ecb6acc03

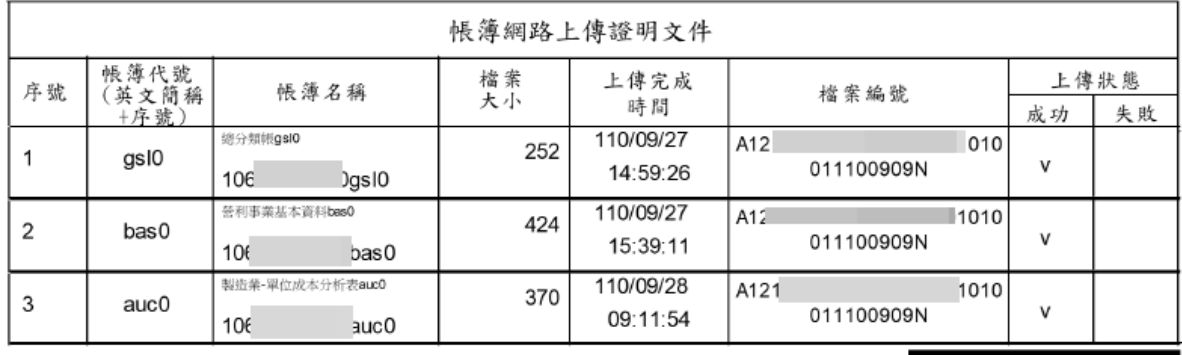

稽徵機關將於審查完竣開徵後,刪除貴公司(行號)上傳之帳簿資料電子檔案。 如發現本週上傳之帳簿資料需更正或新增上傳者,可於收檔日110年10月<br>03日23時59分前更正或新增審核上傳帳簿資料

收執聯以 PDF 檔形式儲存,預設路徑: C:\ETAX\PID\RptPDF。

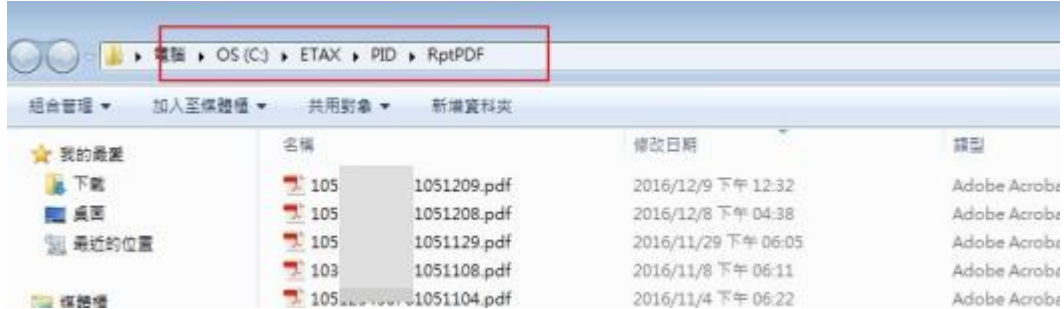

帳簿上傳紀錄查詢

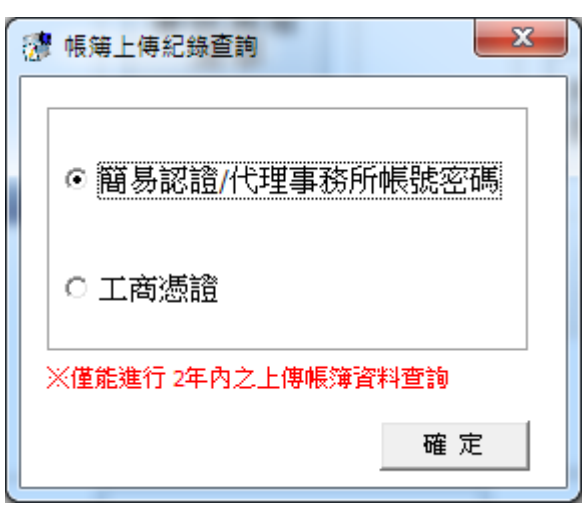

即可連結至網站查詢帳簿資料表上傳情況。

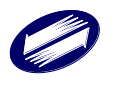

#### 媒體遞送離線審核

因配合國稅局審查帳簿作業,目前已完成上傳且收檔之帳簿檔案不接受透過本系統 再次上傳,系統會提示已上傳過不可重新上傳。若有需要修正並再次審核已透過本 系統進行網路上傳之帳簿檔,則請使用「媒體遞送離線審核」功能進行帳簿電子檔 資料格式審核,待通過審核後則可以將帳簿電子檔以媒體方式送交所屬稽徵機關進 行更正。

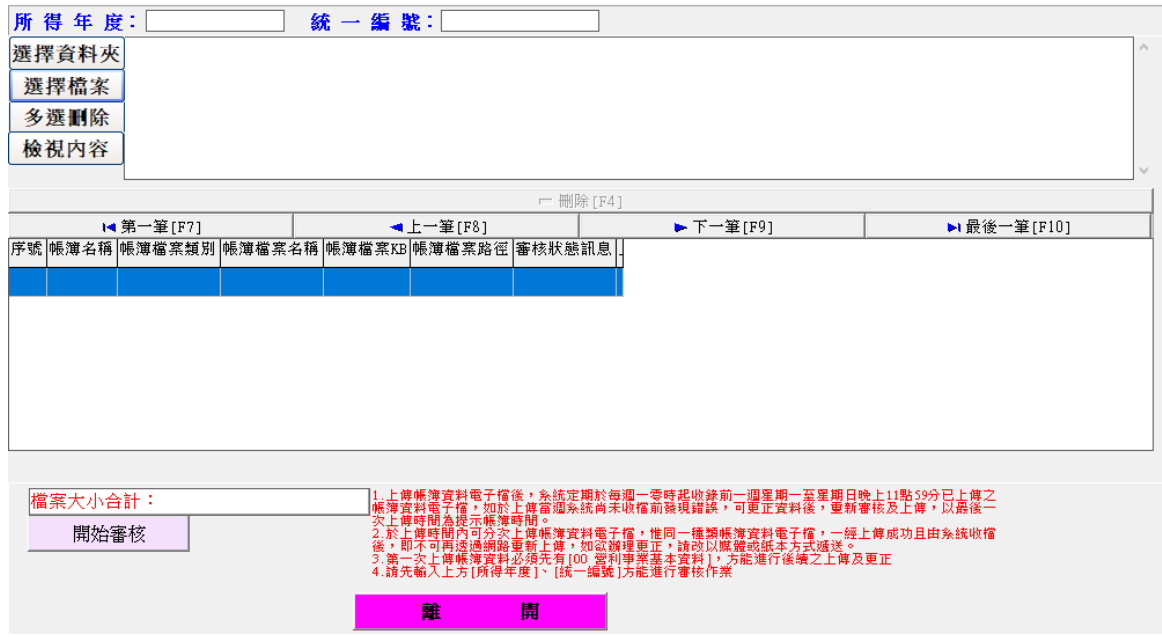

#### 媒體外標籤列印

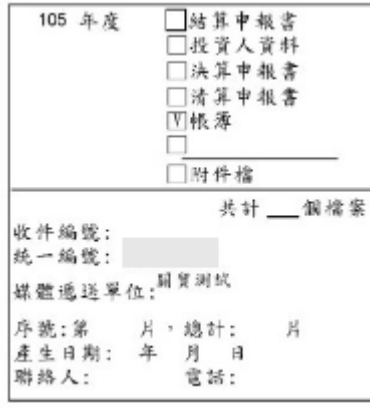

媒體外標籤以 PDF 檔形式儲存,預設路徑: C:\ETAX\PID\BIN\ErrLst\105。

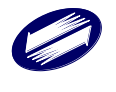

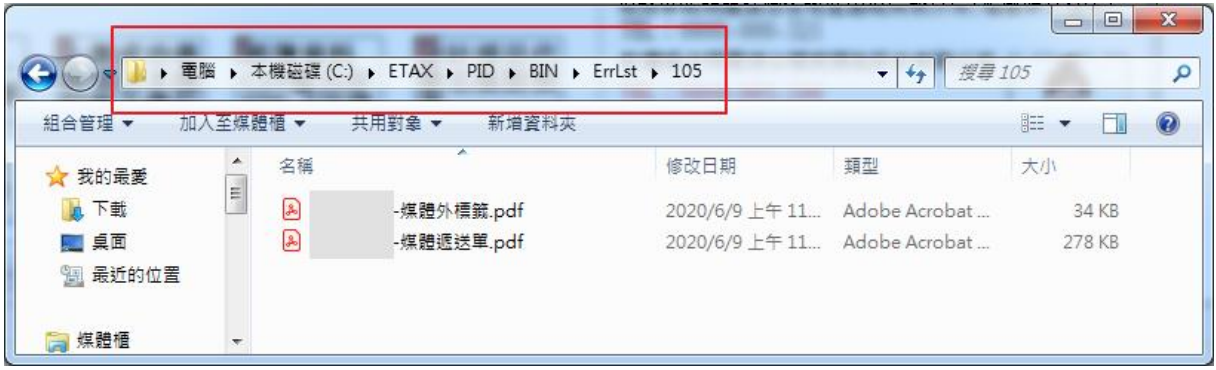

#### 媒體遞送單列印

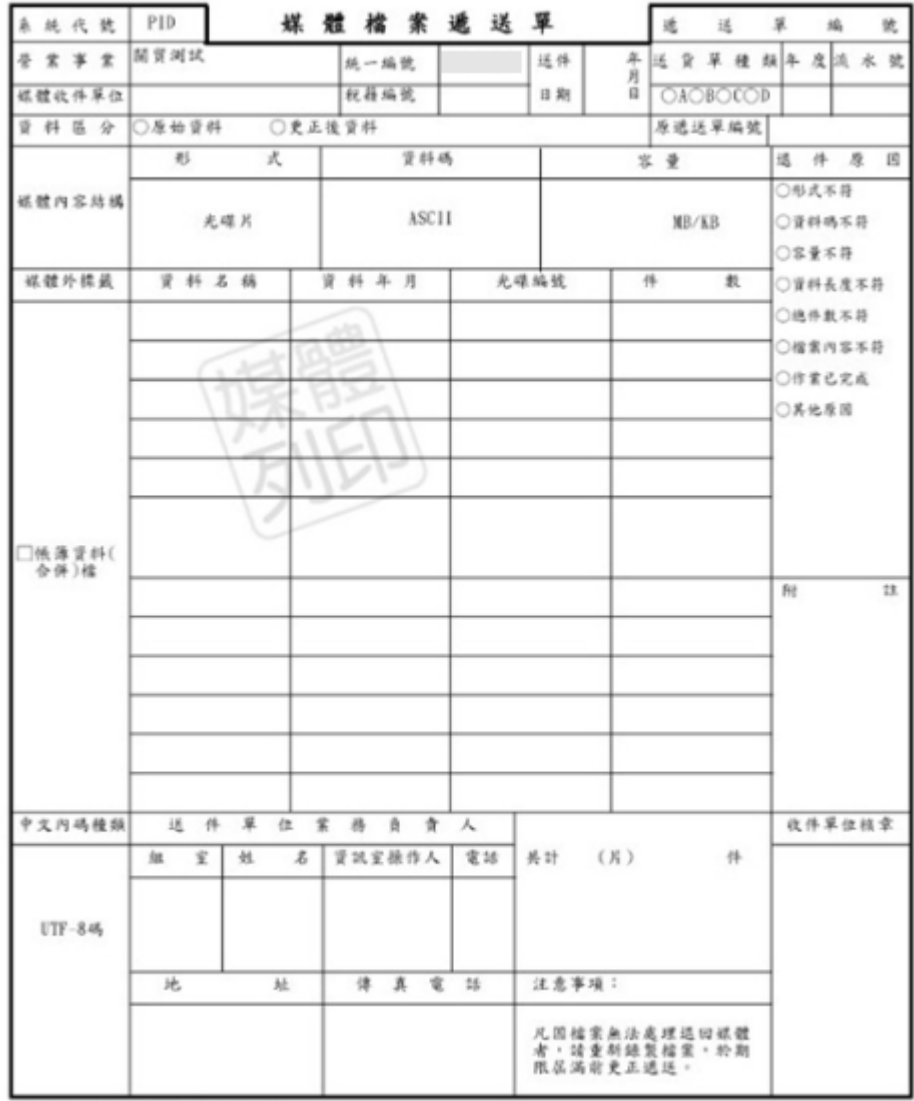

第一聯:送件聯 (收件單位留存)<br>第二聯:存根聯

媒體遞送單以 PDF 檔形式儲存,預設路徑:C:\ETAX\PID\BIN\ErrLst\105。

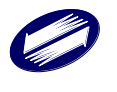

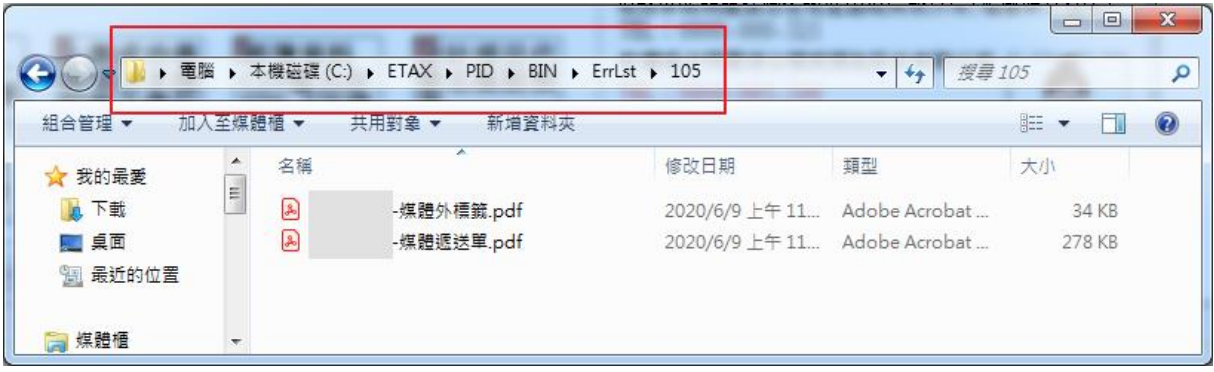

#### 其他補充資料上傳

此為提供業者上傳補充資料及其他附件

(1)從下拉選單選擇補充資料種類

(2)從電腦選擇應上傳檔案,接著點選[開始上傳]

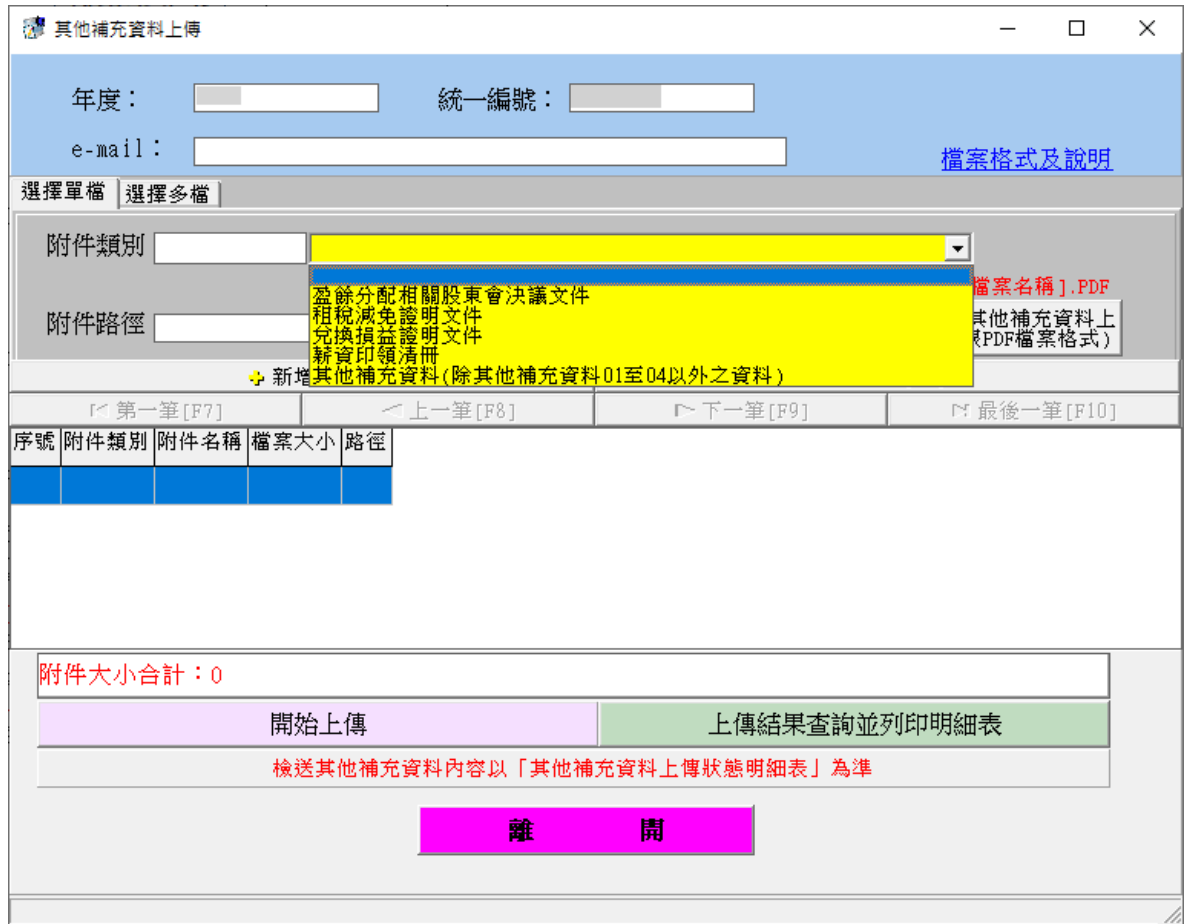

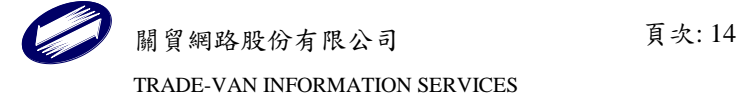

列印其他補充資料上傳(狀態明細表)

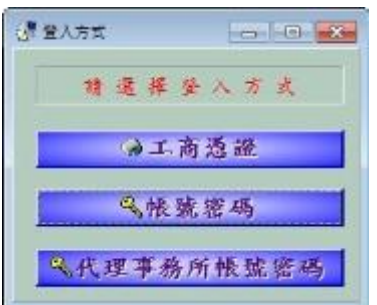

## 營利事業電子帳簿上傳系統

#### 其他補充資料網路上傳狀熊明細表

資料年度: 106

營利事業名稱:關貿

營利事業統編:

列印日期: 110/10/05

頁次:1共1頁

※請注意:上傳失敗之檔案,請依失敗原因修正檔案後,於期限內重新上傳或以纸本或經掃描後以光碟片代替紙本 寄交所在地知國稅局分局、稽徵所或服務處。

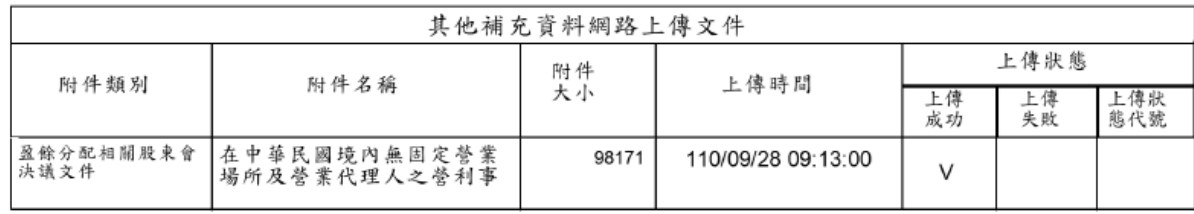

--- (請併附件資料保存)---

上傳狀態代碼:

如發現本週上傳之其他補充資料需更正或新增上傳者,可於收檔日110年10月<br>03日23時59分前更正或新增審核上傳其他補充資料

#### 狀態明細表以 PDF 檔形式儲存,預設路徑: C:\ETAX\PID\RptPDF。

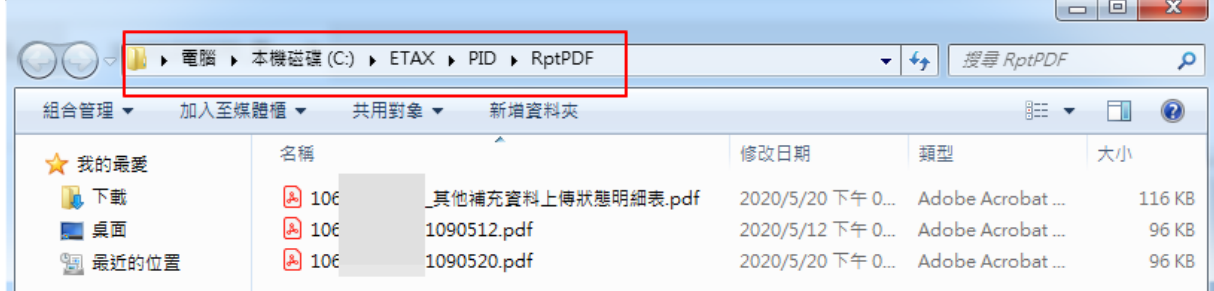

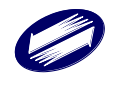

其他補充資料上傳紀錄查詢

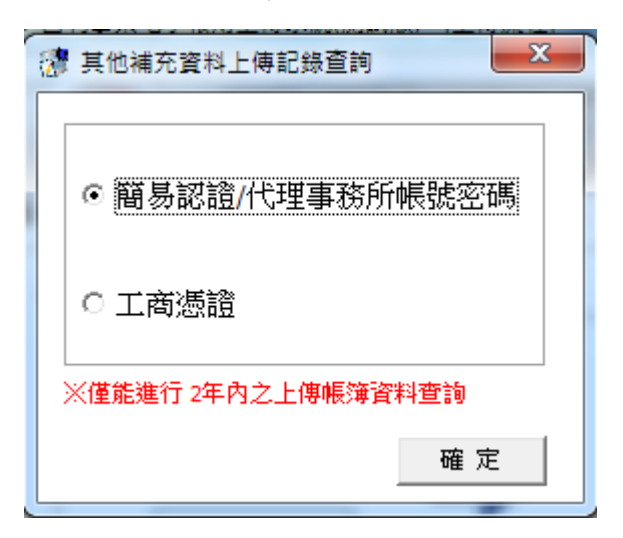

即可連結至網站查詢其他補充資料上傳情況。

【其他功能】

版本說明、檢查及更新

進入版本說明主畫面後,您可以得到本程式之版本相關資料。如欲檢查是否為最新 之版本,可以點選[版本檢查]

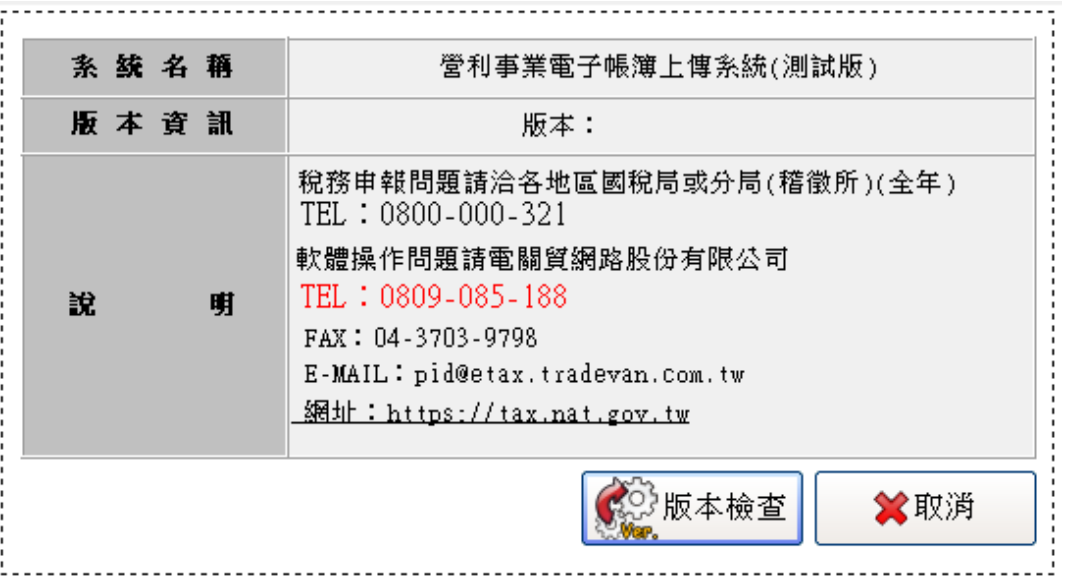

此時程式會透過網際網路,由伺服器端得到最新版本之訊息,因此本功能需先建立 網際網路連結。

若檢查結果系統並非最新版本,按下「OK」,此時會自動連結到網路報稅主網頁, 請至「軟體下載區」下載最新版本程式。下載完成後請先將電子帳簿上傳系統關閉, 再進行新版程式的安裝。

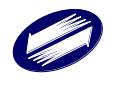

#### 簡易認證密碼申請

點選[簡易認證密碼申請]將啟動瀏覽器連結至報稅網頁之簡易認證密碼申請頁。

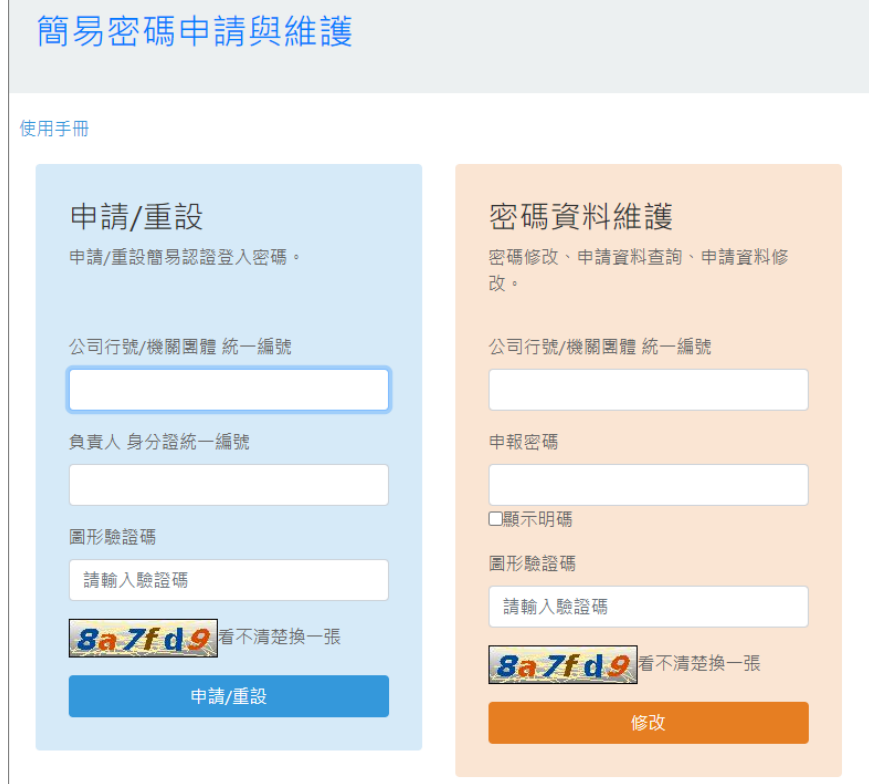

#### 上傳成功書表項目本機紀錄之備份

輸入年度、統編後,備份完成即顯示備份成功訊息。

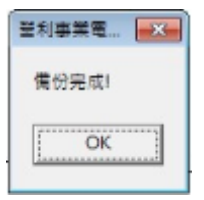

預設備份目錄 C:\ETAX\PID\OnlineBackup。

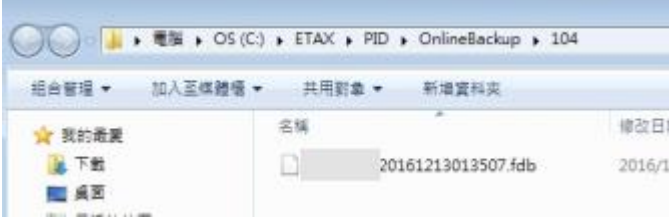

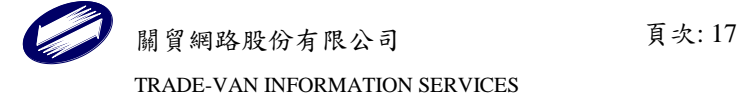

 上傳成功書表項目本機紀錄之回復 選擇備份檔後,點選開啟舊檔

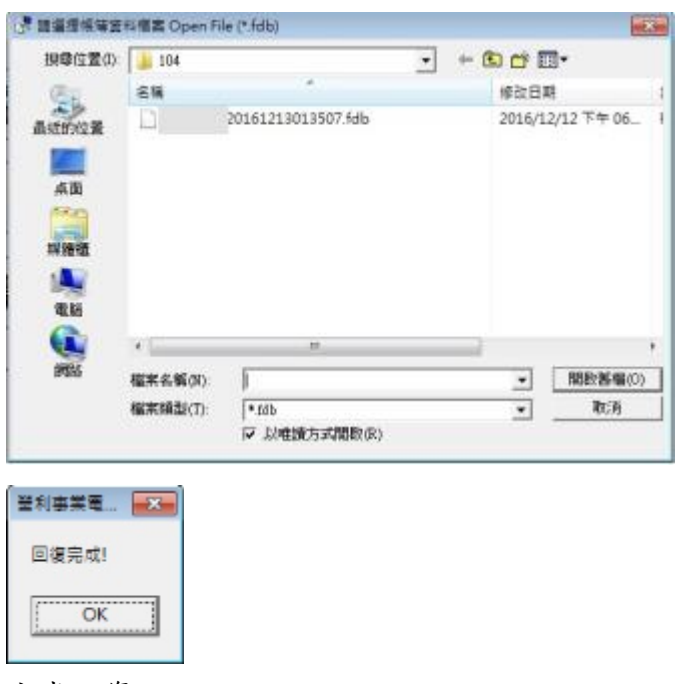

完成回復。

帳簿資料 CSV 檔另存 UTF-8 字碼

本系統字碼格式為 UTF-8 編碼,若您的帳簿資料 CSV 檔字碼為 BIG-5,則可點選[帳簿 資料 CSV 檔另存 UTF-8 字碼]輸入年度統編後,轉換字碼後再執行審核及上傳。

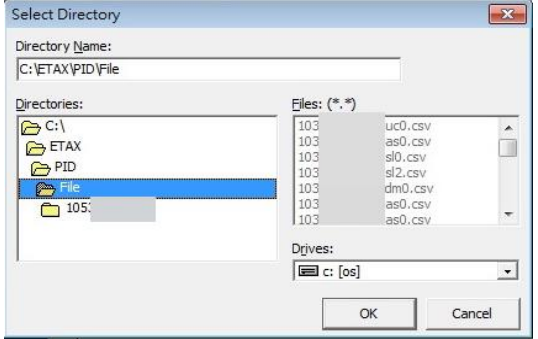

選取待轉換字碼的帳簿資料 CSV 檔之存放目錄,目錄下所有 csv 檔進行轉換字碼為 UTF-8 字碼。

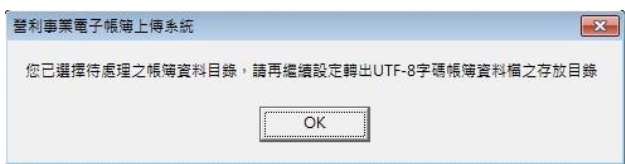

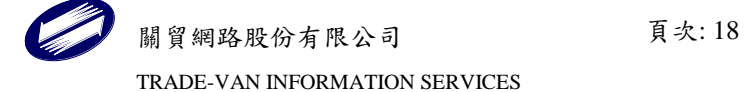

提醒您,請再選擇轉換字碼後的帳簿資料 CSV 檔之存放目錄。

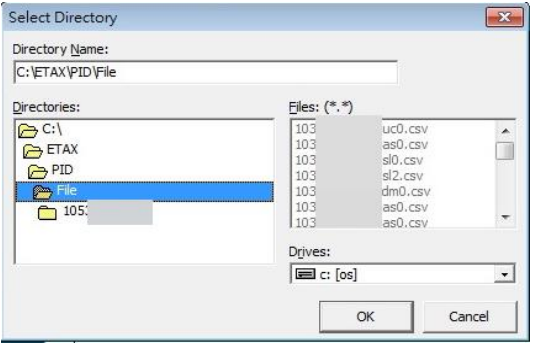

程式將帳簿資料 CSV 檔轉換為 UTF-8 字碼後將存放於所選目錄。

#### ◆ 帳簿標準化命名

本系統各帳簿資料檔需依作業要點之規定命名,才可進行審核及上傳作業,若不清楚如 何修改檔名,請使用「帳簿標準化命名」功能,輸入年度統編後依不同帳簿類別產出帳 簿資料檔後,再進行後續審核及上傳作業。

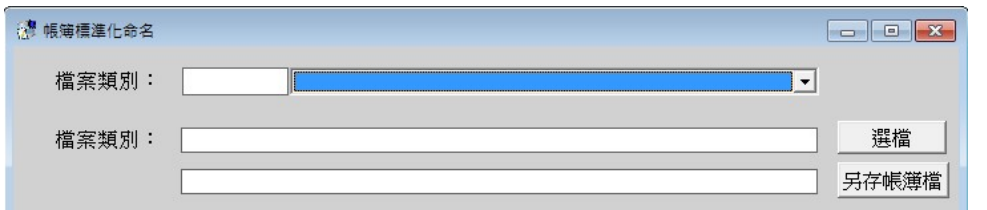

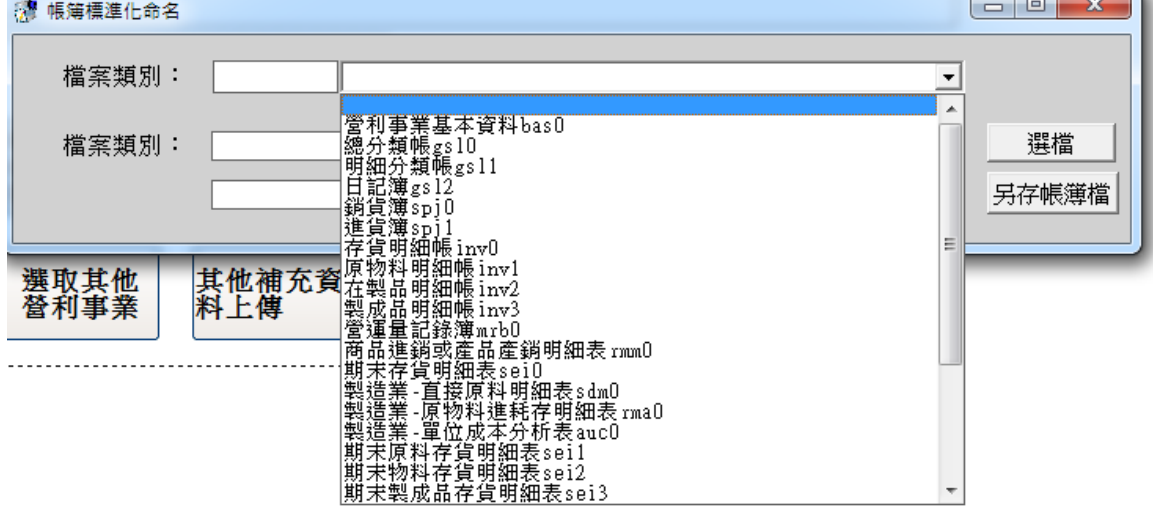

點「選檔」鍵後,選取待命名之帳簿檔,將帶出目錄及檔名。

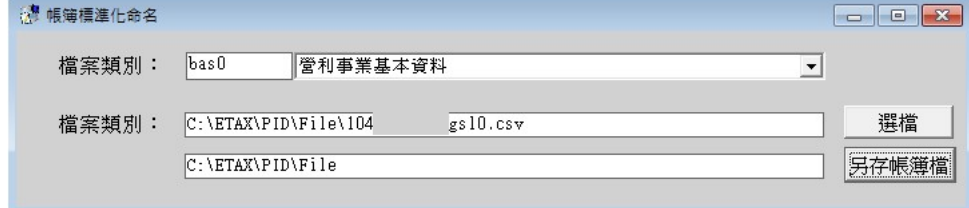

選擇檔案類別後,將自動帶出類別代號。

再點選「另存帳簿檔」鍵,選擇另存檔簿檔之路徑,系統會將命名後之帳簿檔存放在此 目錄,並開啟檔案總管畫面,提供運用帳簿檔。

#### 會計項目代號名稱對照表

點選[會計項目代號名稱對照表]將啟動瀏覽器連結至稅務入口網之國稅申請書表及範例 下載頁。

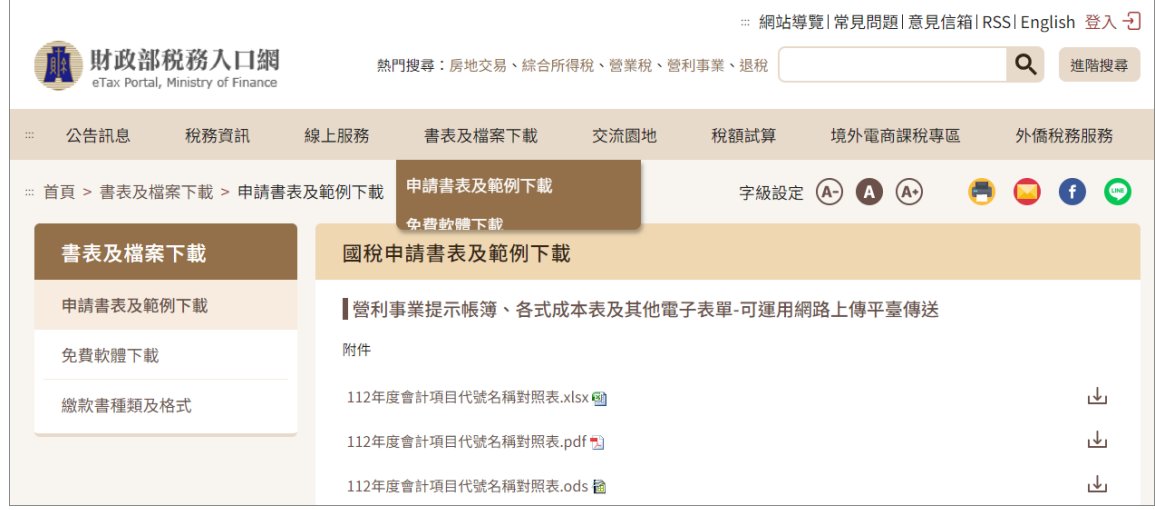

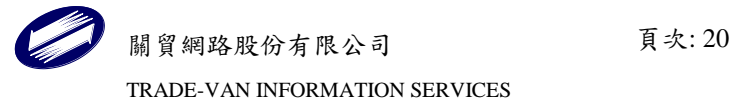

 $\bullet$ 

#### 各業別可上傳之帳簿表單類別

點選[各業別可上傳之帳簿表單類別]將啟動瀏覽器連結至報稅網頁之常見問題頁。

Q16. 營利事業現行可利用帳簿上傳系統上傳的電子帳簿表單為何?

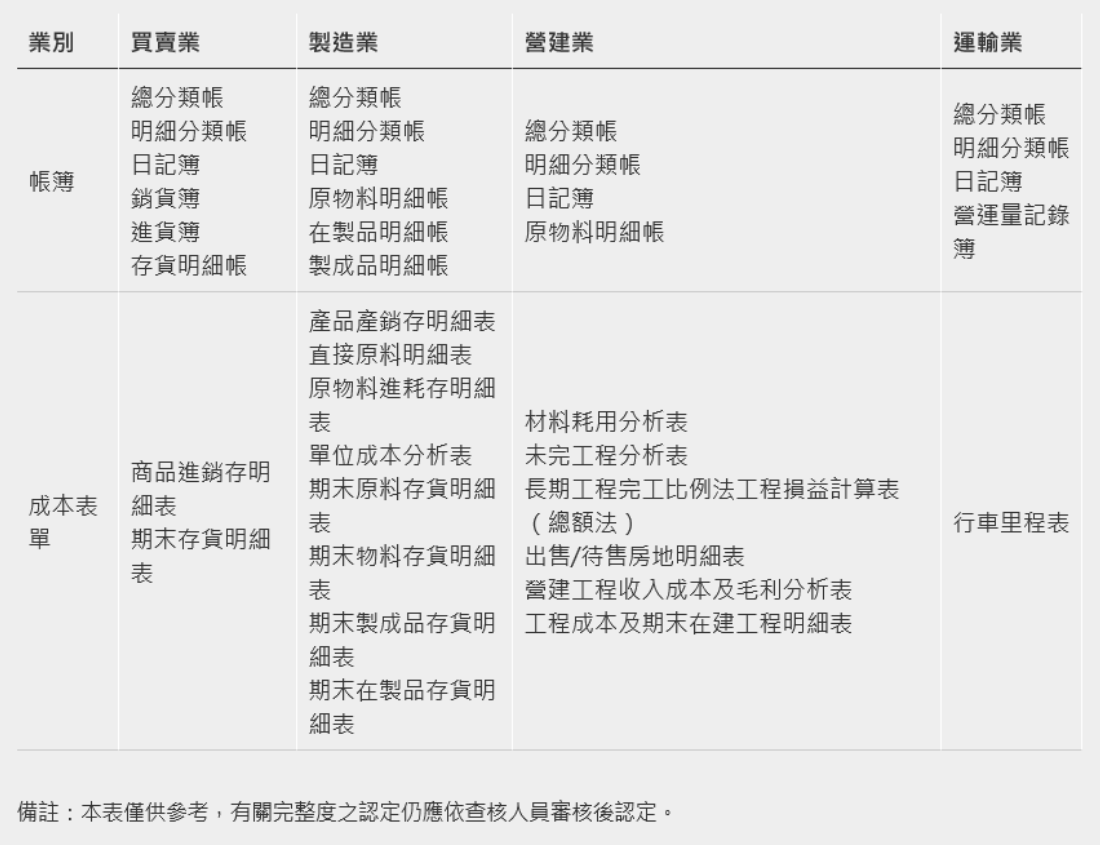

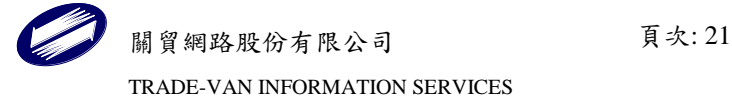

## <span id="page-21-0"></span>**2** 系統操作說明

## <span id="page-21-1"></span>**2.1** 審核條件與退查說明

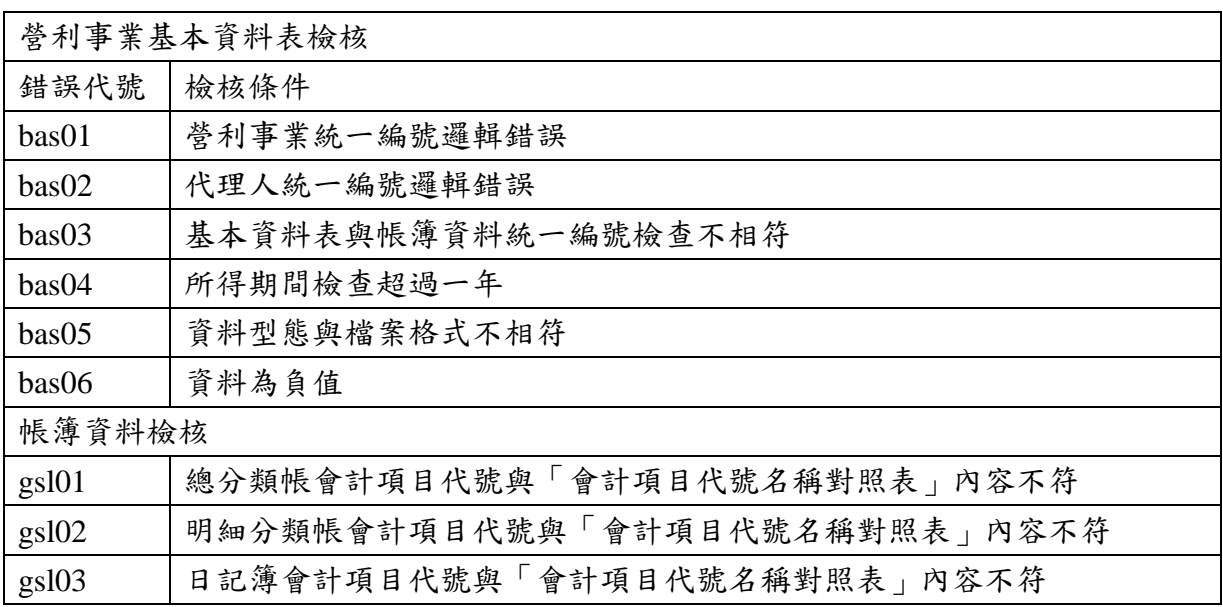

## <span id="page-21-2"></span>**2.2** 系統訊息說明與處理

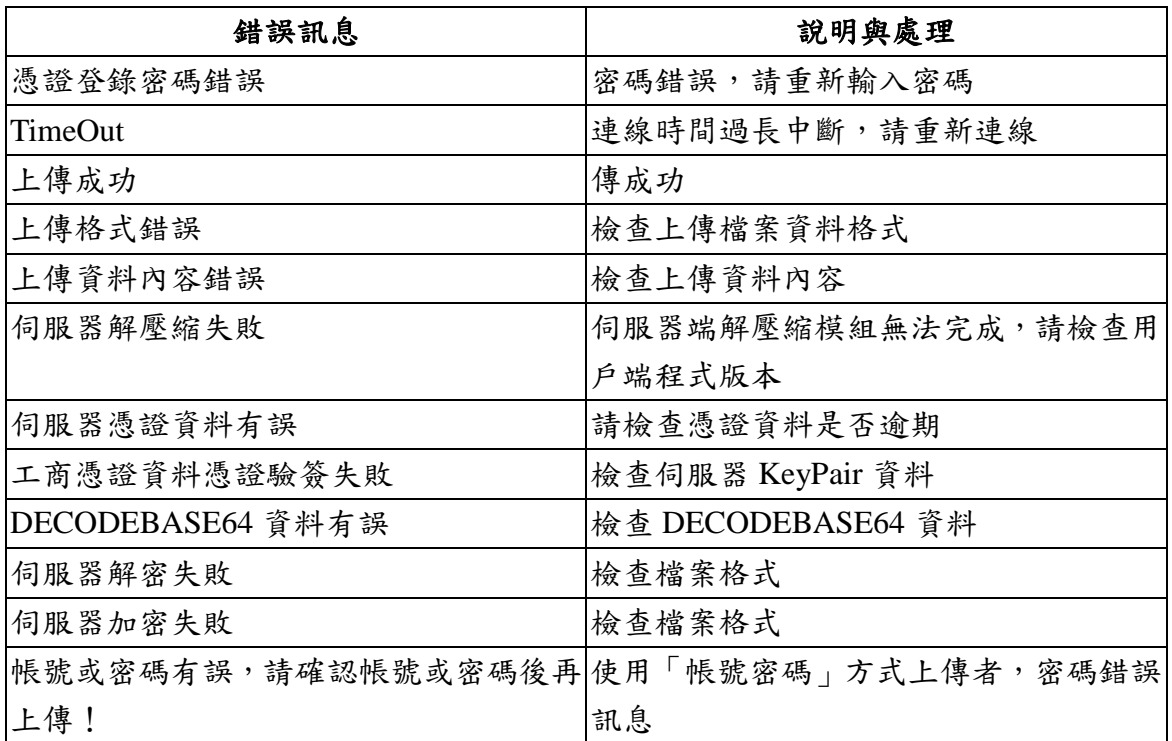

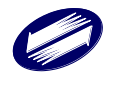

## <span id="page-22-0"></span>**3** 報表列印

#### 審核上傳狀態清單

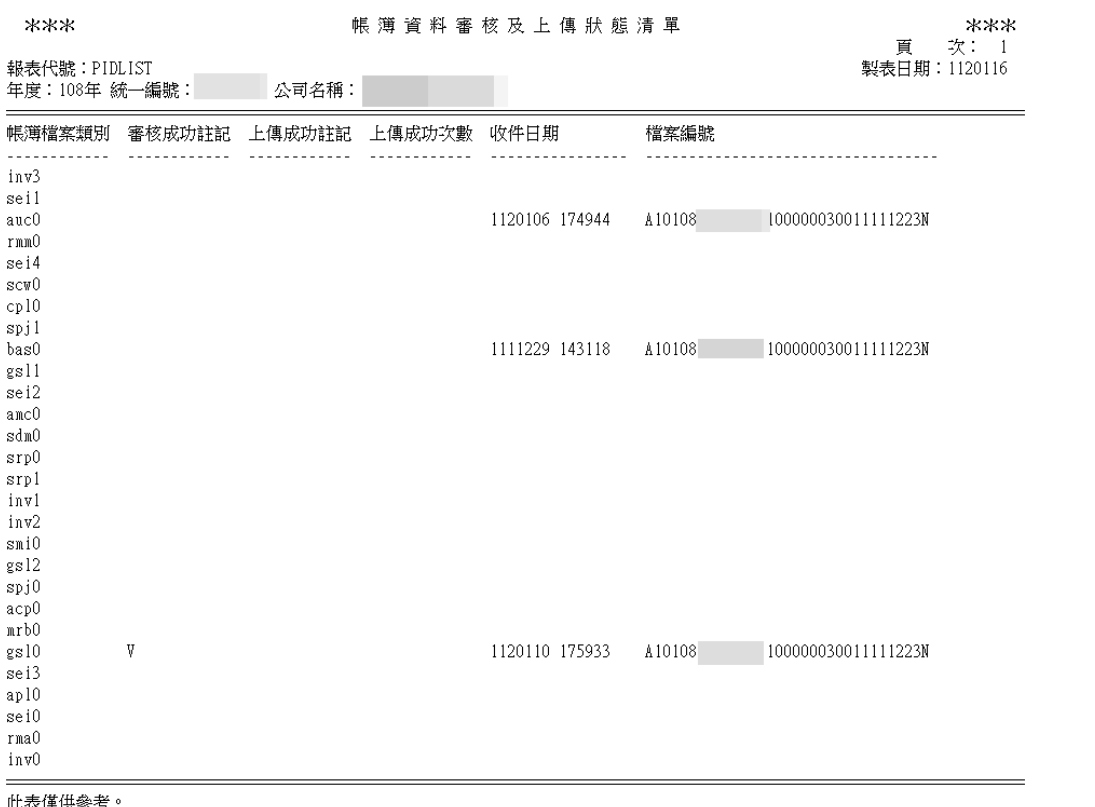

此表僅供參考。<br>非運用原審核上傳主機查詢者,無法顯示「審核成功註記」、「上傳成功註記」及「上傳成功次數」等3項欄位資料<br>帳簿上傳狀態請回糸統主畫面,點選「帳簿上傳紀錄查詢」鈕,即可連結至財政部電子申報繳稅服務網站,查閱帳簿資料歷次上傳成功日期及收執聯檔案編號。<br>處理件數總計: 0

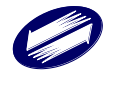

#### 列印成功書表(收執聯)

### 營利事業電子帳簿上傳系統 帳簿網路上傳證明文件收執聯

音料年度: 106

營利事業名稱:關貿

營利事業統編:

列印日期: 110/09/28

頁次:1共1頁

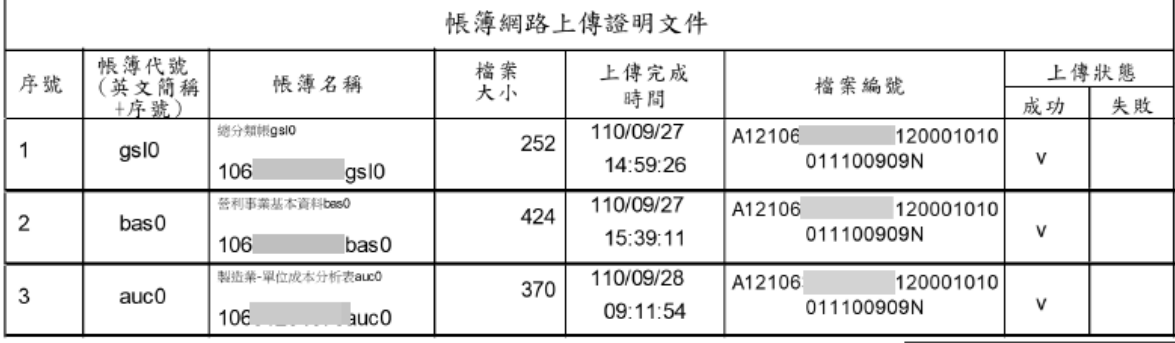

稽徵機關將於審查完竣開徵後,刪除貴公司(行號)上傳之帳簿資料電子檔案。 如發現本週上傳之帳簿資料需更正或新增上傳者,可於收檔日110年10月<br>如發現本週上傳之帳簿資料需更正或新增上傳者,可於收檔日110年10月

財政部臺北國稅局 營利事業電子帳簿上傳收件章

南港稽徵所 lalb824e8065ecb6acc03 其他補充資料上傳狀態明細表

營利事業電子帳簿上傳系統

其他補充資料網路上傳狀熊明細表

資料年度: 106

營利事業名稱:關貿

營利事業統編:

列印日期: 110/10/05

頁次:1共1頁

※請注意:上傳失敗之檔案,請依失敗原因修正檔案後,於期限內重新上傳或以紙本或經掃描後以光碟片代替紙本 寄交所在地知國稅局分局、稽徵所或服務處。

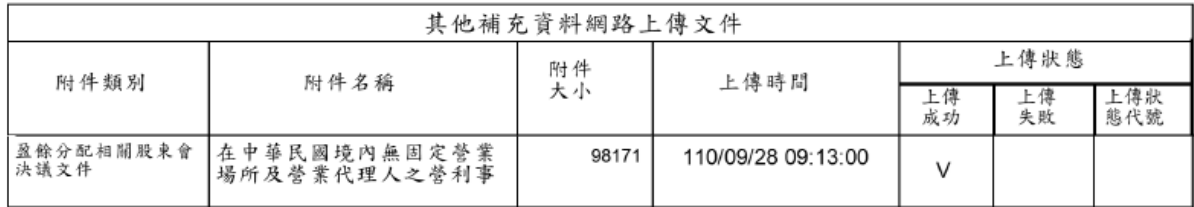

---(請併附件資料保存)---

上傳狀態代碼:

工」。<br>1:資料傳輸完成, 待主機作業處理(處理時間由上傳作業完成後約1工作日)<br>-6:主機作業處理結果, 接收未完整<br>-9:主機作業處理結果, 檔案異常

如發現本週上傳之其他補充資料需更正或新增上傳者,可於收檔日110年10月<br>03日23時59分前更正或新增審核上傳其他補充資料

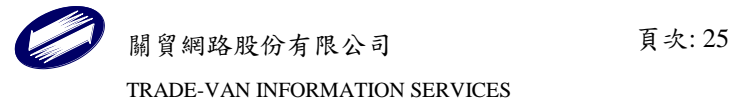

媒體外標籤

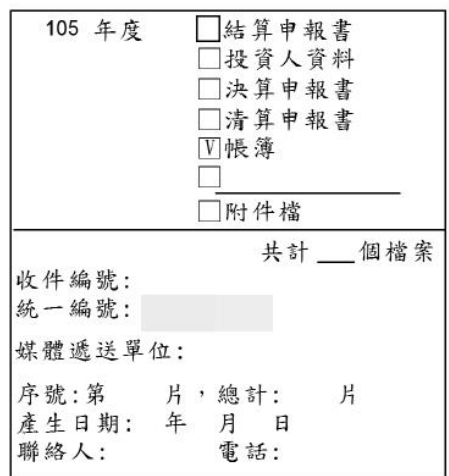

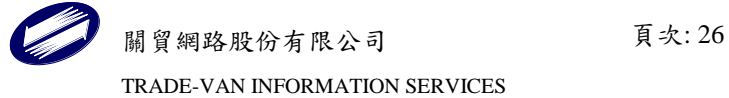

媒體遞送單

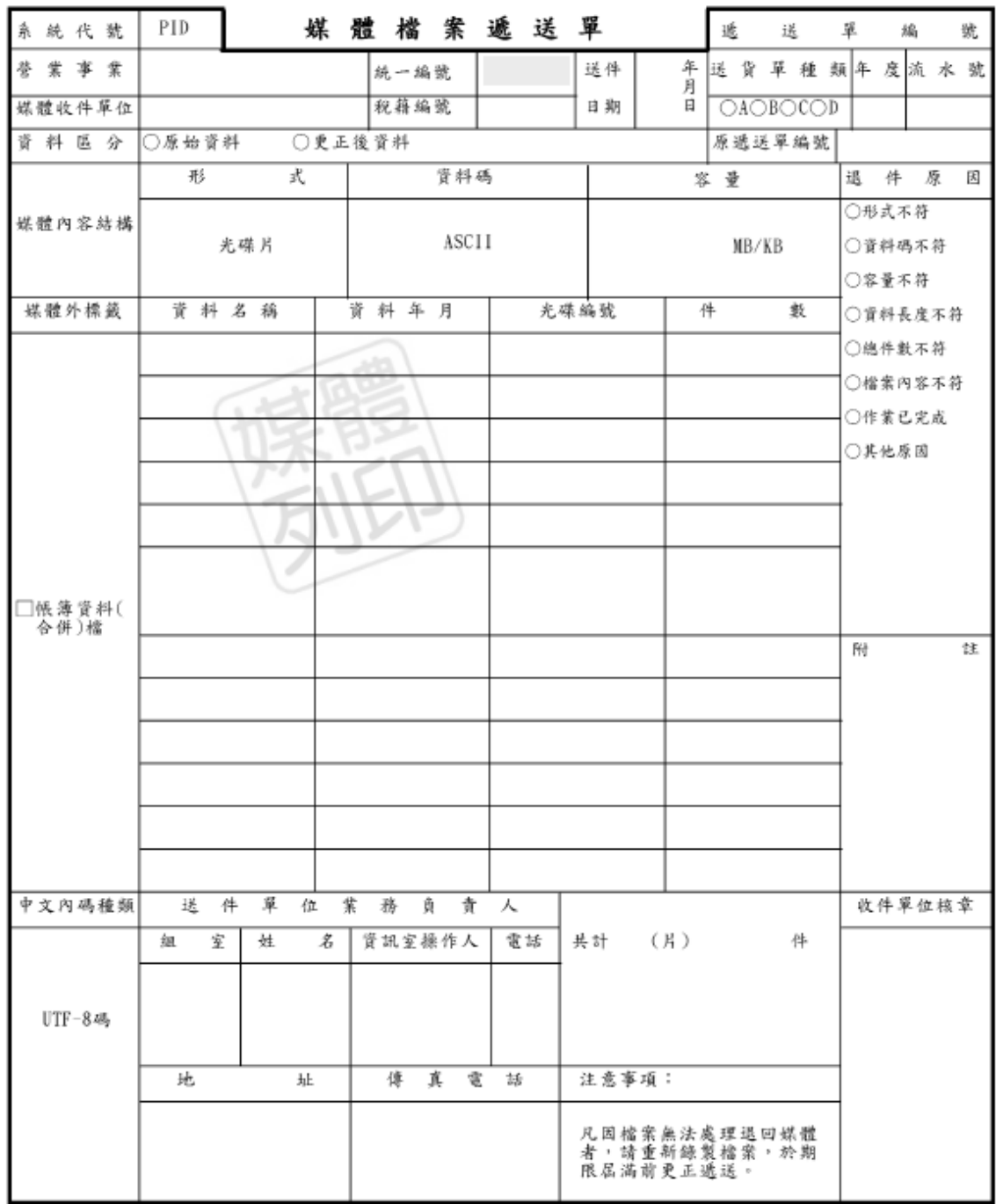

第一聯:送件聯 (收件單位留存)<br>第二聯:存根聯

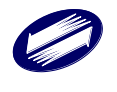

## <span id="page-27-0"></span>**4** 錯誤訊息說明與處理

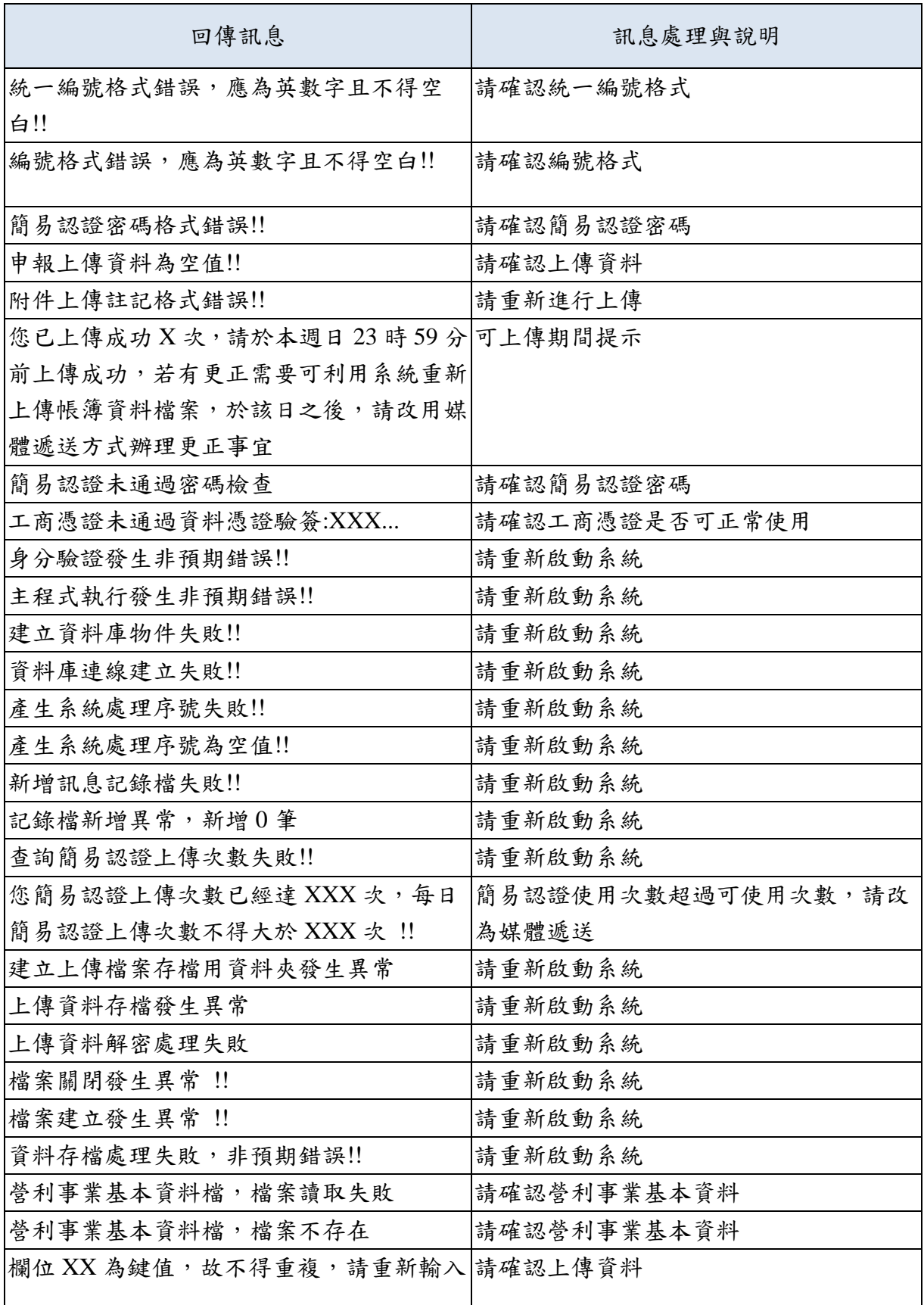

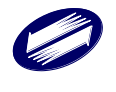

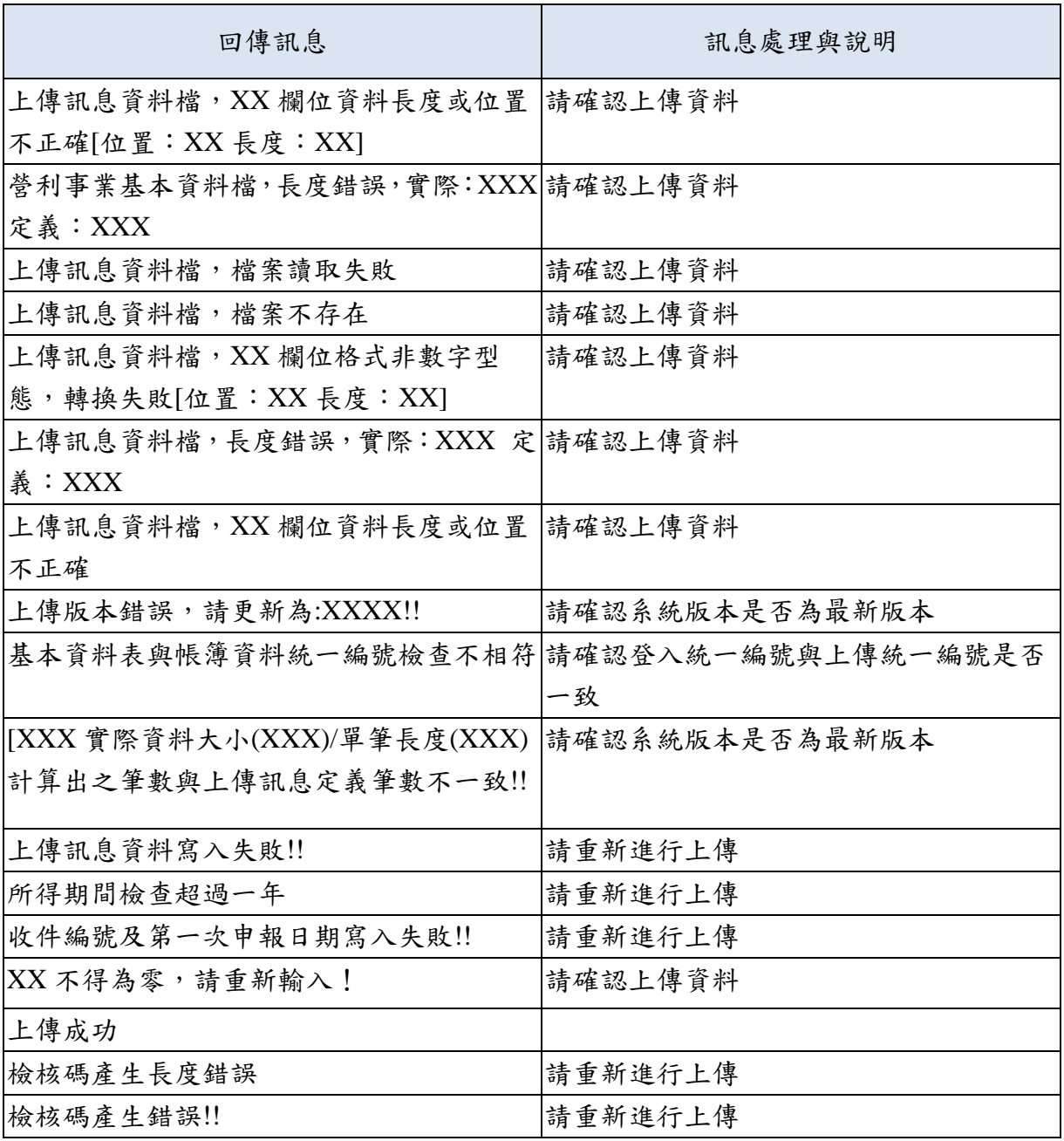